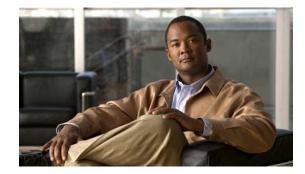

# Accessibility Features in Cisco UC Integration for Microsoft Lync Release 8.5

#### Revised: November 1, 2016

This document lists keyboard shortcuts and accessibility procedures unique to Cisco UC Integration for Microsoft Lync.

- General Controls and Display, page 1
- Phone Management, page 4
- Placing and Answering Calls, page 5
- Working with Conversations, page 6
- Working with Conference Calls, page 8
- Working with Voicemail, page 9
- Viewing the Online Help, page 10
- Important Notes, page 10
- Getting More Information About Accessibility and This Product, page 11

# **General Controls and Display**

- Availability of Menus in Cisco UC Integration for Microsoft Lync, page 2
- Setting Input Indicators for the Display, page 3
- Moving the Input Focus Between Microsoft Lync or Microsoft Office Communicator and the Cisco UC Pane, page 3
- Modifying Your Cisco UC Pane Options, page 3

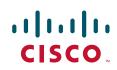

#### Availability of Menus in Cisco UC Integration for Microsoft Lync

Cisco UC Integration for Microsoft Lync can operate in two modes, as follows:

- Integrated with Microsoft Lync or Microsoft Office Communicator: The Cisco UC pane is located at the bottom of the Microsoft Lync or Microsoft Office Communicator window.
- *Not* integrated with Microsoft Lync or Microsoft Office Communicator: The Cisco UC pane runs independently of Microsoft Lync or Microsoft Office Communicator, and is displayed in a separate window.

#### Cisco UC Pane Integrated with Microsoft Lync or Microsoft Office Communicator

The following table describes how to access the menus that are available when the Cisco UC pane is integrated with Microsoft Lync or Microsoft Office Communicator:

| Operation                                             | Menu Text                                                                                                    | Keyboard Shortcut                                                                                                    |
|-------------------------------------------------------|----------------------------------------------------------------------------------------------------|----------------------------------------------------------------------------------------------------|
| Open the Microsoft Lync Tools menu.                   | Select the Show menu arrow<br>next to the Options button<br>in the Microsoft Lync<br>window, then select <b>Tools</b> . | When the focus is in<br>Microsoft Lync, but not in the<br>Cisco UC pane, press <b>Tab</b> to<br>move input focus to the<br>Options button, then press<br><b>Spacebar</b> . Then use the<br>arrow keys to move focus to<br>the Tools menu. |
| Open the Microsoft Office<br>Communicator Tools menu. | Select the Menu button <b>s</b> in the title bar, then select <b>Tools</b> .                                            | When the focus is in<br>Microsoft Office<br>Communicator, but not in the<br>Cisco UC pane, press <b>Alt</b> ,<br>then use the arrow keys to<br>move focus to the Tools<br>menu.                                                           |
| Open the conversations window menu.                   | Select the Menu button in the conversations window title bar.                                                           | When the focus is in the conversations window, press <b>F10</b> .                                                                                                    |

#### Cisco UC Pane Not Integrated with Microsoft Lync or Microsoft Office Communicator

The following table describes how to access the menus that are available when the Cisco UC pane runs independently and is *not* integrated with Microsoft Lync or Microsoft Office Communicator:

| Operation                           | Menu Text                                                             | Keyboard Shortcut                                                                                                    |
|-------------------------------------|-----------------------------------------------------------------------|----------------------------------------------------------------------------------------------------|
| Open the Cisco UC pane menu.        | Select the Options button<br>in the Cisco UC pane.                    | When the focus is in the<br>Cisco UC pane, press <b>Tab</b> to<br>move input focus to the<br>Options button, then press<br><b>Spacebar</b> or <b>Return</b> . |
| Open the conversations window menu. | Select the Menu button = in<br>the conversations window title<br>bar. | When the focus is in the conversations window, press <b>F10</b> .                                                                                             |

#### **Setting Input Indicators for the Display**

Cisco UC Integration for Microsoft Lync displays *input indicators* to assist users who have difficulty seeing objects on the screen. Input indicators are dotted rectangles around objects that show which screen object currently has focus. To display input indicators all of the time, perform the steps that are appropriate for your operating system, as described in the following table.

| <b>Operating System</b> | Procedure                                                                             |
|-------------------------|---------------------------------------------------------------------------------------|
| Windows XP              | 1. Open the Control Panel and select <b>Display</b> .                                 |
|                         | 2. Select the Appearance tab.                                                         |
|                         | 3. Select Effects.                                                                    |
|                         | 4. Uncheck Hide underlined letters for keyboard navigation until I press the Alt key. |
| Windows Vista           | 1. Open the Control Panel.                                                            |
| Windows 7               | 2. Select Ease of Access > Ease of Access Center > Make the keyboard easier to use.   |
|                         | 3. Check Underline keyboard shortcuts and access keys.                                |

### Moving the Input Focus Between Microsoft Lync or Microsoft Office Communicator and the Cisco UC Pane

| Operation                                                                                             | Menu Text      | Keyboard Shortcut                                                                                                    |
|----------------------------------------------------------------------------------------------------|----------------|----------------------------------------------------------------------------------------------------|
| Move the input focus from<br>Microsoft Lync or Microsoft Office<br>Communicator to the Cisco UC pane. | Not applicable | Press <b>Alt-Tab</b> and continue<br>to hold the <b>Alt</b> key and press<br><b>Tab</b> to select the Cisco UC<br>pane.                                  |
| Move the input focus from the<br>Cisco UC pane to Microsoft Lync or<br>Microsoft Office Communicator. | Not applicable | Press <b>Alt-Tab</b> and continue<br>to hold the <b>Alt</b> key and press<br><b>Tab</b> to select Microsoft Lync<br>or Microsoft Office<br>Communicator. |

#### Modifying Your Cisco UC Pane Options

ſ

| Operation                             | Menu Text | Keyboard Shortcut                                                                 |
|---------------------------------------|-----------|-----------------------------------------------------------------------------------|
| Open the Cisco UC Options dialog box. |           | Move the input focus to the<br>Cisco UC pane, then press<br><b>Ctrl-Shift-P</b> . |

# **Phone Management**

- Switching Phone Modes and Selecting Your Phone Device, page 4
- Viewing Your Conversation History, page 4

#### Switching Phone Modes and Selecting Your Phone Device

| Operation                                                                                           | Menu Text                   | Keyboard Shortcut                                                                 |
|----------------------------------------------------------------------------------------------------|-----------------------------|-----------------------------------------------------------------------------------|
| Set the Cisco UC pane to work with<br>your desk phone or the phone on your<br>computer.             | Actions > Switch Phone Mode | Move the input focus to the<br>Cisco UC pane, then press<br><b>Ctrl-Shift-T</b> . |
| If you are using your desk phone for<br>calls, select which phone to use with<br>the Cisco UC pane. | Actions > Select Phone      | Move the input focus to the<br>Cisco UC pane, then press<br><b>Ctrl-Shift-S</b> . |

1

1

## **Viewing Your Conversation History**

| Operation                                                                  | Menu Text                                             | Keyboard Shortcut                                                                  |
|----------------------------------------------------------------------------|-------------------------------------------------------|------------------------------------------------------------------------------------|
| Open the Conversation History dialog box.                                  | Actions > Open Conversation<br>History                | Move the input focus to the<br>Cisco UC pane, then press<br><b>Ctrl-Shift-F3</b> . |
| Navigate around the Conversation<br>History dialog box.                    | Not applicable                                        | Tab                                                                                |
| Move the input focus to the next entry in the conversation history.        | Not applicable                                        | Down Arrow                                                                         |
| Move the input focus to the previous<br>entry in the conversation history. | Not applicable                                        | Up Arrow                                                                           |
| Open the shortcut menu for a conversation history entry.                   | Right-click on the entry.                             | Shift-F10                                                                          |
| Delete an entry from the conversation history.                             | Right-click on the entry, then select <b>Delete</b> . | Delete                                                                             |

# **Placing and Answering Calls**

- Placing a Call, page 5
- Answering a Call, page 5

#### **Placing a Call**

| Operation                         | Menu Text                               | Keyboard Shortcut                                                           |
|-----------------------------------|-----------------------------------------|-----------------------------------------------------------------------------|
| Open the keypad to dial a number. | Actions > Open Dialpad/Close<br>Dialpad | Move the input focus to the<br>Cisco UC pane, then press<br><b>Ctrl-D</b> . |

You can also place a call from the Conversation History dialog box, by opening the shortcut menu for a conversation history entry. For more information, see Viewing Your Conversation History, page 4.

#### Answering a Call

| Operation                                                  | Menu Text      | Keyboard Shortcut |
|------------------------------------------------------------|----------------|-------------------|
| Switch the focus to the incoming call notification window. | Not applicable | Ctrl-Shift-G      |
| Answer a call with audio only.                             | Not applicable | Ctrl-Shift-A      |
| Answer a call with audio and video.                        | Not applicable | Ctrl-Shift-V      |
| Forward a call to your voice message service.              | Not applicable | Ctrl-Shift-M      |

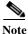

I

You might need to request your Cisco Unified Communications system administrator to increase the number of rings or the duration allowed for an incoming call before it is redirected to voicemail.

# **Working with Conversations**

The keyboard shortcuts described in the table below apply to both phone calls and conference calls, when the conversations window is the active window. The keyboard shortcuts apply to the currently-selected conversation in the conversations window. All of the menu items listed in this section are available both when Cisco UC Integration for Microsoft Lync is integrated with Microsoft Lync or Microsoft Office Communicator, and not integrated with Microsoft Lync or Microsoft Office Communicator.

1

| Operation                                                                                                    | Menu Text                                                              | Keyboard Shortcut                                                                                                    |
|----------------------------------------------------------------------------------------------------|------------------------------------------------------------------------|----------------------------------------------------------------------------------------------------|
| Open the menu in the conversations window.                                                                         | Select the Menu button <b>=</b> in the conversations window title bar. | F10.<br>You can use the arrow keys to<br>navigate the menu.                                                                                                    |
|                                                                                                    |                                                                        | Note When you press F10,<br>you can also open the<br>submenus and select<br>options by pressing<br>the letters on the<br>keyboard that are<br>underlined for each<br>submenu and option.<br>For example, press<br>F10, c, k to open the<br>Conversations<br>submenu and select<br>Open Keypad. |
| Close the conversations window.                                                                                    | File > Close                                                           | Alt-F4                                                                                                    |
| Move the input focus to the next active call in the conversations window.                                          | Not applicable                                                         | Down Arrow                                                                                                    |
| Move the input focus to the previous<br>active call in the conversations<br>window.                                | Not applicable                                                         | Up Arrow                                                                                                    |
| Move the input focus to the first active call in the conversations window.                                         | Not applicable                                                         | Home                                                                                                    |
| Move the input focus to the last active call in the conversations window.                                          | Not applicable                                                         | End                                                                                                    |
| Move the input focus to another active<br>call in the conversations window,<br>when a conference call is selected. | Not applicable                                                         | Ensure that the participant<br>list does not have input focus.<br>If it does, press <b>Tab</b> to move<br>input focus to the conference<br>call. Then use the Up Arrow<br>and Down Arrow keys, or the<br>Home and End keys to move<br>the input focus.                                         |
| Open or close a keypad to enter<br>numbers or characters in the active<br>call.                                    | Conversation > Open<br>Keypad/Close Keypad                             | Ctrl-K                                                                                                    |

| Operation                                                                               | Menu Text                                             | Keyboard Shortcut |
|-----------------------------------------------------------------------------------------|-------------------------------------------------------|-------------------|
| Increase the volume at which you receive audio on the active call.                      | Conversation > Volume Up                              | F9                |
| This feature only works when you are<br>using the phone on your computer for<br>calls.  |                                                       |                   |
| Decrease the volume at which you receive audio.                                         | Conversation > Volume Down                            | F8                |
| This feature only works when you are<br>using the phone on your computer for<br>calls.  |                                                       |                   |
| Set your microphone to mute, or switch mute mode off.                                   | Conversation > Mute<br>Microphone                     | F7                |
| This feature only works when you are<br>using the phone on your computer for<br>calls.  |                                                       |                   |
| Open the Select Contacts dialog box to select a contact to transfer the active call to. | Conversation > Transfer To ><br>Contact               | Ctrl-F            |
| Complete the transfer of a call to a contact that you have selected.                    | Conversation > Complete<br>Transfer                   | Ctrl-Shift-F      |
| Put the active call on hold, or resume a call that is on hold.                          | Conversation > Hold<br>Call/Resume Call               | Ctrl-H            |
| Add video to a call.                                                                    | Conversation > Add Video to<br>Call                   | Alt-Shift-V       |
| Remove video from a call.                                                               | Conversation > Remove Video<br>from Call              | Alt-Shift-V       |
| Temporarily stop or resume sending video with the active call.                          | Conversation > Mute Video                             | Ctrl-F7           |
| Display the video in full screen mode.                                                  | Not applicable                                        | Alt-Shift-F       |
| Restore the display of video to the size of the conversations window.                   | Not applicable                                        | Esc               |
| Start an instant message conference with the person you are calling.                    | Conversation > Start an Instant<br>Message Conference | Ctrl-Shift-3      |
| Start a meeting and invite all participants on the active call.                         | Conversation > Start a<br>Meeting                     | Ctrl-Shift-5      |
| Park the active call.                                                                   | Conversation > Park Call                              | Ctrl-P            |
| Hold or resume the active call.                                                         | Conversation > Hold Call                              | Ctrl-H            |
| End the active call.                                                                    | Conversation > End Call                               | Ctrl-E            |

L

Γ

# **Working with Conference Calls**

These keyboard shortcuts apply to conference calls only, when the conversations window is the active window. The menu items listed in this section are available both when Cisco UC Integration for Microsoft Lync is integrated with Microsoft Lync or Microsoft Office Communicator, and not integrated with Microsoft Lync or Microsoft Office Communicator.

1

1

| Operation                                                                                                    | Menu Text                                                                                                | Keyboard Shortcut                                                                   |
|----------------------------------------------------------------------------------------------------|----------------------------------------------------------------------------------------------------|-------------------------------------------------------------------------------------|
| Open or close the list of participants in a conference call.                                                                                                    | Conversation > Open<br>Participant List/Close<br>Participant List                                        | Ctrl-L                                                                              |
| Move the input focus from the participants list to the conference call and <i>vice versa</i> .                                                                                                    | Not applicable                                                                                           | Tab                                                                                 |
| Move the input focus to the next participant in the participants list.                                                                                                    | Not applicable                                                                                           | Down Arrow                                                                          |
| Move the input focus to the previous participant in the participants list.                                                                                                    | Not applicable                                                                                           | Up Arrow                                                                            |
| Move the input focus to the first participant in the participants list.                                                                                                    | Not applicable                                                                                           | Home                                                                                |
| Move the input focus to the last participant in the participants list.                                                                                                    | Not applicable                                                                                           | End                                                                                 |
| Open the Select Contacts dialog box to select participants to add to the active conference call.                                                                                                    | Conversation > Conference<br>With > Contact                                                              | Ctrl-M                                                                              |
| If you have two active calls, merge the calls into a conference call.                                                                                                    | Not applicable                                                                                           | Ctrl-Shift-M                                                                        |
| Note This keyboard shortcut only<br>works when you have two<br>active calls, giving you a<br>conference call with three<br>participants, including you. If<br>you want more participants,<br>you can call the next<br>participant, then merge the call<br>into your conference call. |                                                                                                    |                                                                                     |
| Open the context menu for a participant in a conference call.                                                                                                    | Not applicable                                                                                           | Select the participant, then<br>press <b>Shift-F10</b> , or the<br>Application key. |
| Place a call to a participant before adding them to a conference call.                                                                                                    | Participant > Place a Call ><br><default-number-for-the-<br>participant&gt;</default-number-for-the-<br> | Select the participant, then press <b>Ctrl-1</b> .                                  |
|                                                                                                    | or                                                                                                    |                                                                                     |
|                                                                                                    | Place a Call ><br><default-number-for-the-<br>participant&gt;</default-number-for-the-<br>               |                                                                                     |

| Operation                                                                                                    | Menu Text                                | Keyboard Shortcut                                        |
|----------------------------------------------------------------------------------------------------|------------------------------------------|----------------------------------------------------------|
| Open the Microsoft Lync or<br>Microsoft Office Communicator<br>instant message window to send an<br>instant message to the selected<br>conference call participant. | Participant > Send an Instant<br>Message | Ctrl-3                                                   |
| Open the Microsoft Lync or<br>Microsoft Office Communicator<br>instant message window to send an<br>instant message to all participants in a<br>conference call.    | Not applicable                           | Ctrl-Shift-3                                             |
| Display the contact card for the selected conference call participant.                                                                                              | Participant > View Contact<br>Card       | Alt-Enter                                                |
| Add the selected participant to a conference call.                                                                                                    | Participant > Join to<br>Conference      | Select the participant, then press <b>Ctrl-Shift-J</b> . |
| Removes the selected participant from a conference call.                                                                                                    | Participant > Remove from<br>Conference  | Select the participant, then press <b>Ctrl-Shift-R</b> . |

# Working with Voicemail

ſ

You can listen to your voice messages in one of the following ways:

- Audio voicemail: Places a call to your audio voice message service.
- Visual voicemail: Opens a window that displays a visual representation of your voice messages.

You select which voicemail format you want to use in the General tab of the Cisco UC Options dialog box. For more information about how to open the Cisco UC Options dialog box, see Viewing Your Conversation History, page 4.

For information about how to open a keypad to enter numbers or characters during the active call, see Working with Conversations, page 6.

| Operation                                                                                                    | Menu Text                           | Keyboard Shortcut                                                                  |
|----------------------------------------------------------------------------------------------------|-------------------------------------|------------------------------------------------------------------------------------|
| Call your voice message service.<br>(If Call my voicemail service is<br>selected in the General tab of the Cisco<br>UC Options dialog box.)                                                                                | Actions > Call Voicemail            | Move the input focus to the<br>Cisco UC pane, then press<br><b>Ctrl-Shift-F4</b> . |
| Open a window that displays a visual<br>representation of your voice messages.<br>(If Open the conversation history to<br>show my voice messages is selected in<br>the General tab of the Cisco UC<br>Options dialog box.) | Actions > Open Voicemail<br>History | Move the input focus to the<br>Cisco UC pane, then press<br><b>Ctrl-Shift-F4</b> . |
| Play or pause the selected visual voicemail message.                                                                                                    | Not applicable                      | Ctrl-P                                                                             |
| Rewind the visual voicemail message by a predefined time interval.                                                                                                    | Not applicable                      | Ctrl-B                                                                             |

| Operation                                                                                                 | Menu Text      | Keyboard Shortcut |
|----------------------------------------------------------------------------------------------------|----------------|-------------------|
| Fast forward the visual voicemail message by a predefined time interval.                                  | Not applicable | Ctrl-F            |
| Stop listening to the visual voicemail message.                                                           | Not applicable | Ctrl-S            |
| Increase the playback volume for<br>listening to visual voicemail<br>messages.                            | Not applicable | F9                |
| Decrease the playback volume for<br>listening to visual voicemail<br>messages.                            | Not applicable | F8                |
| Stop listening to the visual voicemail message, and remove the message from your cache of voice messages. | Not applicable | Ctrl-Shift-X      |

## Viewing the Online Help

The menu item listed in this section is available both when Cisco UC Integration for Microsoft Lync is integrated with Microsoft Lync or Microsoft Office Communicator, and not integrated with Microsoft Lync or Microsoft Office Communicator.

| Operation             | Menu Text          | Keyboard Shortcut |
|-----------------------|--------------------|-------------------|
| Open the online help. | Help > Help Topics | F1                |

## **Important Notes**

- Screen readers do not announce the descriptive label for the phone handset icon that is located under the buttons on the Cisco UC pane. The descriptive label is: "To place a call, drag and drop contacts on this area." Instead, the screen readers announce this icon as "Button."
- Screen readers do not announce the action that is taken when you move the input focus to the Cisco UC pane, then press Ctrl-Shift-T. This action sets the Cisco UC pane to work with either the desk phone, or to use the computer for phone calls.
- It can be difficult to read Cisco UC Integration for Microsoft Lync windows with the high contrast appearance scheme High Contrast #1.
- You cannot use the keyboard to perform the following actions:
  - Expand or collapse the Cisco UC pane
  - Resize the Cisco UC pane in the Microsoft Lync or Microsoft Office Communicator window

- Resize columns
- Sort list items

# **Getting More Information About Accessibility and This Product**

For more information about the accessibility of this product, see the Voluntary Product Accessibility Template (VPAT) for this product. The VPAT lists the requirements needed for this product to conform to Section 508 of the U.S. Rehabilitation Act.

You can get the VPAT at the following URL:

http://www.cisco.com/web/about/responsibility/accessibility/legal\_regulatory/vpats.html

Alternatively, contact the Cisco accessibility team at accessibility@cisco.com.

Cisco and the Cisco logo are trademarks or registered trademarks of Cisco and/or its affiliates in the U.S. and other countries. To view a list of Cisco trademarks, go to this URL: <a href="https://www.cisco.com/go/trademarks">www.cisco.com/go/trademarks</a>. Third-party trademarks mentioned are the property of their respective owners. The use of the word partner does not imply a partnership relationship between Cisco and any other company. (1110R)

Any Internet Protocol (IP) addresses used in this document are not intended to be actual addresses. Any examples, command display output, and figures included in the document are shown for illustrative purposes only. Any use of actual IP addresses in illustrative content is unintentional and coincidental.

© 2010 Cisco Systems, Inc. All rights reserved.

ſ